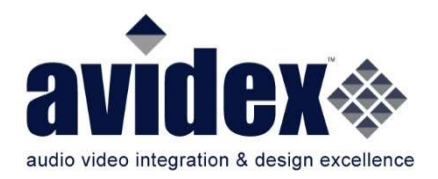

Instructions for presenting in Room 5420

- The display is set up to turn on/off automatically every day.
- The Air Media wireless presentation gateway should be the default source showing on the display when the display turns on. To present wirelessly, follow the on-screen instructions. The user must launch the AirMedia app (Crestron AirMedia application) on their device and then enter the four-digit code that is displayed in the upper righthand corner of the display. Note: Users must be connected to the UCB SPH network in order to wireless present through the AirMedia.

design. build. support.

- When a user connects to one of the wired inputs at the table, the display automatically switches to that source. Once you unplug the wired input, the display will automatically switch back to the Air Media.
- To video conference using the Crestron soundbar, plug the USB cable at the table into the laptop. Then select the Crestron soundbar as the audio/video interface on the conferencing software (Zoom, Skype, etc.) being used

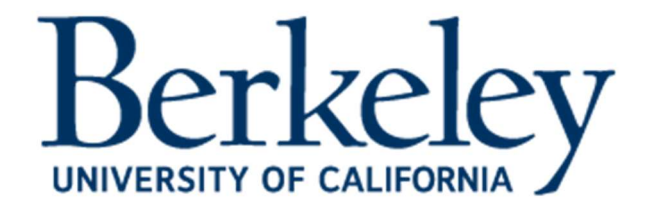